# Hoe werkt het?

Op deze website vind je kennis en informatie uit verschillende agrarische sectoren en je kunt netwerken met collega's, adviseurs en onderzoekers. Je kunt je eigen startpagina opbouwen. Zo kies je zelf welk nieuws, kennis en netwerken die je direct wilt zien wanneer je ingelogd bent.

Via de startpagina vind je de onderwerpen die bij jouw specifieke agrarische sector horen. Wanneer je een onderwerp opent, kom je op de pagina met de diverse open, gesloten en besloten netwerken. In het netwerk vind je een overzicht van het laatste nieuws, toegevoegde documenten, nieuwe agenda-items en reacties van deelnemers uit het netwerk. Zelf kun je hier ook je items plaatsen en netwerken beginnen.

Op dit moment zijn er vier agrarische ondernemers netwerken operationeel. Er zullen er nog meer volgen. De bestaande vier zijn:

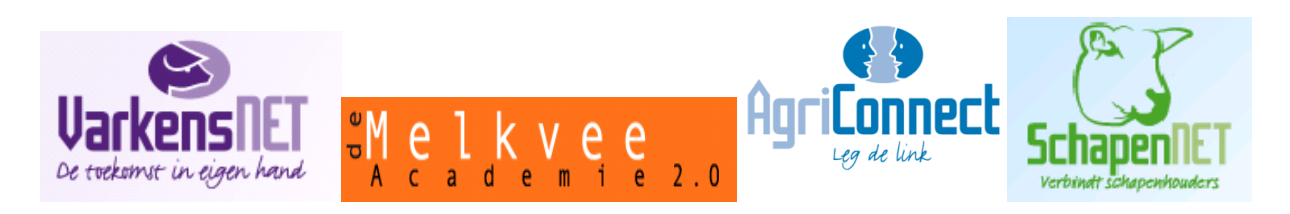

# Veelgestelde vragen:

Het gebruik van de mogelijkheden van deze (vernieuwde ) websites zal wellicht vragen oproepen. Met een overzicht van veelgestelde vragen hopen we je op weg te helpen. Staat jouw vraag er niet bij? Neem dan gerust contact op.

# **Registratie**

### **Hoe word ik deelnemer?**

*1) Klik op aanmelden-> nieuw account aanmaken. 2) Vul het intakefomulier in. Gebruik je eigen naam, wij accepteren geen nickname of bijnaam. (De gebruikersnaam is na registratie niet meer aan te passen) 3) Vermeld hoofdondernemersnetwerk en overige ondernemersnetwerken om in contact te komen met collega's. 4) Registratie is alleen mogelijk na acceptatie van de voorwaarden. 5) Na het invullen van het formulier klik je op gegevens opslaan.*

*6) Je bent nu deelnemer. Bovenin het scherm staat 'Welkom' en 'je gebruikersnaam'.* 

*Je kunt nu via het blok 'mijn gegevens' je gegevens en interesses wijzigen.* 

### **Hoe wijzig ik mijn wachtwoord?**

*Ga naar mijn gegevens:*

*1) Je kunt nu het profiel bewerken.*

*2) Typ je nieuwe wachtwoord in onder de velden 'wachtwoord' en 'wachtwoord bevestigen'.*

*3) Klik op Bevestig.*

*NB: Het wachtwoord kan altijd op bovenstaande wijze worden gewijzigd.*

#### **Hoe voeg ik een afbeelding toe aan mijn profiel?**

*Aan jouw profiel kun je een afbeelding of foto toevoegen. Mijn gegevens >> Bewerken >> Accountinfo 1) Ga naar het veld 'afbeelding'. 2) Klik op Bladeren. 3) Kies de juiste afbeelding uit de bestanden op uw eigen computer. Selecteer deze en klik op Openen. 4) Klik op openen.*

## **Blokken**

#### **Hoe kan ik een blok toevoegen?**

- 1) Ga naar de homepage
- 2) Ga naar kies blokken. Je kunt jouw homepage naar eigen keuze inrichten met de voor jou gewenste informatie. Als je een onderwerp wilt toevoegen klik deze dan AAN, niet meer laten zien is UIT klikken.
- *= Je verwijdert het blok van je persoonlijke startpagina*

 *= Je verkleint het blok op je persoonlijke startpagina, maar deze verdwijnt niet.* 

#### **Hoe kan ik een blok verschuiven?**

*Rangschikken van deze blokken kun je doen na het opslaan van je keuzes. Door de linkermuisknop ingedrukt te houden kun je de blokken schuiven naar de plek van je voorkeur.* 

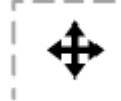

### **Netwerken**

#### **Hoe krijg ik toegang tot een netwerk?**

*Ieder thema heeft ruimte voor verschillende netwerken. In elk thema kun je onder netwerken een overzicht vinden van de gemaakte netwerken. Er zijn drie categorieën netwerken:*

*Open: Deze is open voor iedereen.*

*Besloten : Deze is toegankelijk door toegang te vragen aan de beheerder.* 

*Gesloten: Deze is alleen toegankelijk voor gebruikers die zijn uitgenodigd door de beheerder van dat netwerk. Hiervoor kun je ook geen toegang aanvragen. Wanneer je lid bent van een netwerk, kun je gebruik maken van de functionaliteiten binnen dit netwerk. Deze worden beschreven in Functionaliteiten.*

#### **Hoe kan ik zelf een netwerk starten?**

*Als de vraag waarover je wilt netwerken niet past binnen een bestaand netwerk, kun je een verzoek indienen voor een nieuw netwerk. Het indienen van een verzoek maakt je automatisch beheerder van dit netwerk.*

*Inloggen>>thema's >> thema van je keuze >>netwerk toevoegen*

- *1) Je kunt nu een verzoek indienen om een eigen netwerk te starten.*
- *2) Vul de naam van de groep in.*
- *3) Vul de beschrijving van de groep in, rond welke vraagstelling wordt er genetwerkt?*

*4) Indien je een groepslogo of afbeelding hebt kun je deze uploaden:*

*a. Ga naar het veld 'afbeelding'.*

*b. Klik op Bladeren.*

*c. Kies de juiste afbeelding uit de bestanden op uw computer. Selecteer deze en klik*

*op Openen.*

*d. Klik op Bevestig.*

*5) Klik op Gegevens opslaan. De ingevulde gegevens worden opgeslagen en het verzoek ingediend bij de beheerder.*

*6) Zodra de beheerder goedkeuring verstrekt kunt u beginnen met netwerken.*

### **Wat zijn mijn mogelijkheden als netwerkbeheerder?**

*Als je een netwerk hebt aangemaakt, word je automatisch beheerder van dat netwerk. Dit geeft je meer mogelijkheden dan de leden van dat netwerk hebben zoals;*

- *Het aanpassen van de beschrijving van het netwerk.*
- *Het verwijderen van het netwerk.*
- *Het beheer over de gebruikers van het netwerk.*
- *Je kunt de rol van netwerkbeheerder overdragen.*

# **Functionaliteiten**

### **Hoe voeg ik een nieuwsbericht binnen een thema toe?**

*Nieuws >> nieuwsitem toevoegen (in rechterkolom)*

*1) Voer de titel van het bericht in.*

*2) Als je een afbeelding hebt kun je deze uploaden:*

*a) Ga naar het veld 'afbeelding'*

*b) Klik op Bladeren.*

*c) Kies de juiste afbeelding uit de bestanden op uw eigen computer. Selecteer deze*

*en klik op Openen.*

*d) Klik op Uploaden.*

*3) Onder Berichttekst kun je de inhoud van het bericht invoeren.*

*4) Onder het kopje 'Bestandsbijlages' en het veld 'een nieuw bestand bijvoegen' kun je een bestand bijvoegen.*

*a) Klik op Bladeren.*

*b) Kies het juiste bestand op je eigen computer. Selecteer deze en klik op Openen.*

*c) Klik op Bijvoegen.*

*5) Klik op Gegevens opslaan. Het nieuwsbericht wordt ingediend.*

### **Waar vind ik een overzicht van de netwerken?**

*Wanneer je klikt op het tabblad thema's, verschijnt een overzicht van de aanwezige netwerken per thema of sector waar je op dat moment bent. Via dit overzicht kun je het netwerk van jouw keuze gaan.*

### **Hoe voeg ik documenten toe aan een thema of netwerk?**

*Onder 'Documenten' worden verschillende berichten en bestanden, bijvoorbeeld foto's, verslagen en filmpjes, bekeken en geplaatst.*

*Netwerk of thema naar keuze >> Documenten >> Document toevoegen*

*1) Voer de titel van het document in.*

*2) Onder Berichttekst kun je bijvoorbeeld een korte beschrijving geven over het document 3) Onder het kopje 'Bestandsbijlages' en het veld 'bestand toevoegen' kun je een bestand bijvoegen.*

*a) Klik op Bladeren.*

- *b) Kies het juiste bestand op uw eigen computer. Selecteer deze en klik op Openen.*
- *c) Klik op Bijvoegen.*

*4) Klik op Gegevens opslaan. Het document wordt ingediend.*

#### **Hoe voeg ik een agenda-item toe?**

*Zowel in de sectoren, thema's als in de netwerken kunnen onderwerpen in de agenda worden geplaatst. Te denken valt bijvoorbeeld aan bijeenkomsten, open dagen, ledendagen, enzovoorts.*

*Agenda >> Agenda-item toevoegen*

*1) Voer de titel van het agenda-item in*

*2) Vul de startdatum en tijd in.*

*3) Vul de einddatum en tijd in.*

*4) Vul de locatie in*

*5) Onder Berichttekst kun je bijvoorbeeld een toelichting, locatie of route plaatsen.*

*6) Klik op Gegevens opslaan. Het agenda-item wordt ingediend.*

#### **Hoe kan ik mijn vraag stellen aan het forum?**

*Op de verschillende forums kun je berichten lezen en plaatsen. Deze berichten worden per onderwerp weergegeven. Deelnemers kunnen op elkaars berichten reageren, waardoor een uitwisseling van kennis en ideeën ontstaat.*

*Discussie >> Een nieuw discussie-item toevoegen*

- *1) Vul het onderwerp in, in het veld 'titel'.*
- *2) Als je een afbeelding hebt kun je deze uploaden:*
	- *a) Ga naar het veld 'afbeelding'*
	- *b) Klik op Bladeren.*
	- *c) Kies de juiste afbeelding uit de bestanden op uw eigen computer. Selecteer deze en klik op Openen.*

*d) Klik op Uploaden.*

- *3) Typ onder de Berichttekst de stelling of vraag in.*
- *4) Onder het kopje 'Bestandsbijlages' en het veld 'een nieuw bestand bijvoegen' kun je eenbestand bijvoegen.*

*a)Klik op Bladeren*

*b)Kies het juiste bestand op je eigen computer. Selecteer deze en klik op Openen. c) Klik op Bijvoegen.*

*5) Klik op Gegevens opslaan. Het discussie-item wordt ingediend.*

*6) Het onderwerp verschijnt nu in het forum. Klik op een onderwerp om een bericht te lezen.*

- *7) Onderaan dit bericht kun je een nieuwe reactie toevoegen.*
- *8) Typ jouw reactie/bericht in.*
- *9) Klik vervolgens op de knop Gegevens opslaan.*
- *10) De reactie is opgeslagen.*

# **Link of bestand toevoegen**

### **Hoe kan ik een bijlage toevoegen aan mijn bericht?**

- *1) Onderaan de invulformulieren van berichten vind je de knop Bestandsbijlage.*
- *2) Klik Bladeren. Je kunt het gewenste bestand selecteren.*
- *3) Klik op Openen. Het bestand wordt geüpload en weergegeven.*

*4) Weergave staat aangevinkt. Zo wordt de bijlage zichtbaar voor medeleden. Door dit uit te vinken,*

*is de bijlage niet zichtbaar in het bericht.*

*5) Je kunt dit traject opnieuw doorlopen om meerdere bijlagen toe te voegen.*

### **Hoe kan ik een afbeelding toevoegen aan mijn bericht?**

*1) Ga naar de berichttekst of omschrijving. 2) Ga naar het kopje 'Afbeelding' 3) Ga naar het veld 'Upload een nieuwe afbeelding' 4) Klik op Bladeren. 6) Selecteer een bestand selecteren in uw computer en klik op Openen. 7) Klik op Uploaden. 8) De afbeelding wordt als het goed is vanzelf weergegeven.*

### **Hoe kan ik een link maken naar een website?**

*Je kunt in een te plaatsen bericht ook een link maken naar een bepaalde locatie op het internet.*

*1) In de omschrijving of berichttekst kun je de link invoeren.*

*2) Selecteer het betreffende woord waar je de link aan wilt koppelen, bijvoorbeeld 'Lees meer'.*

*3) Klik op de knop link invoegen .*

*4) De URL-link wordt gevraagd. Vul hier het webadres in, waarnaar de link moet verwijzen. Je kunt het juiste webadres verkrijgen, door naar de betreffende site te gaan en het adres boven in de balk te kopiëren en te plakken.*

*7) Klik op OK.*

*8) De link wordt aan het bericht toegevoegd. De betreffende tekst kleurt paars.*

# **Verschil oude en nieuwe site.**

**Waar vind ik de oude 'hallen'?**

*De hallen van de oude site heten nu sectoren*

### **Waar vind ik de oude 'gangen'?**

*De gangen van de oude site heten nu thema's.* 

## **Waar vind ik de oude 'kamers'?**

*De kamers van de oude site heten nu netwerken.* 

## **Wat is het verschil tussen zoeken in de website en in de bibliotheek?**

*Als je in de bibliotheek zoekt, dan zoek je in de bibliotheek van het Groene KennisNet van Wageningen UR.* 

### **Hoe zoek ik andere deelnemers?**

*Via de zoekfunctie kun je, als je bent ingelogd, andere deelnemers zoeken. Je kunt zoeken in heel Nederland of per regio.* 

### **Wat houdt het blok dossiers in?**

*Er zijn dossiers die voor alle agrarische sectoren actueel zijn, zoals arbeid & werkgeverschap, het reduceren van (overige) broeikasgassen, schaderegelingen, water, Europe Direct, Vrouw & Bedrijf en subsidies. Deze sector overschrijdende dossiers krijgen een eigen plek binnen de kennisbank van de site.*